# **IPA Summer 2019 簡易マニュアル 検索編**

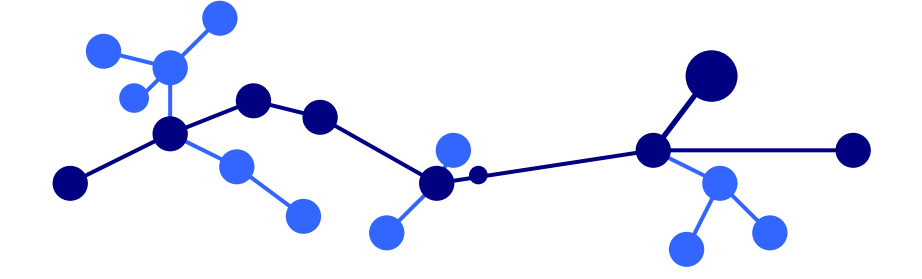

# トミーデジタルバイオロジー株式会社

本マニュアルは IPA の検索機能を紹介する簡易マニュアルです。詳細な機能、設定に関しましては IPA Summer 2019 ユ ーザーマニュアルをご参照ください。

# 目次

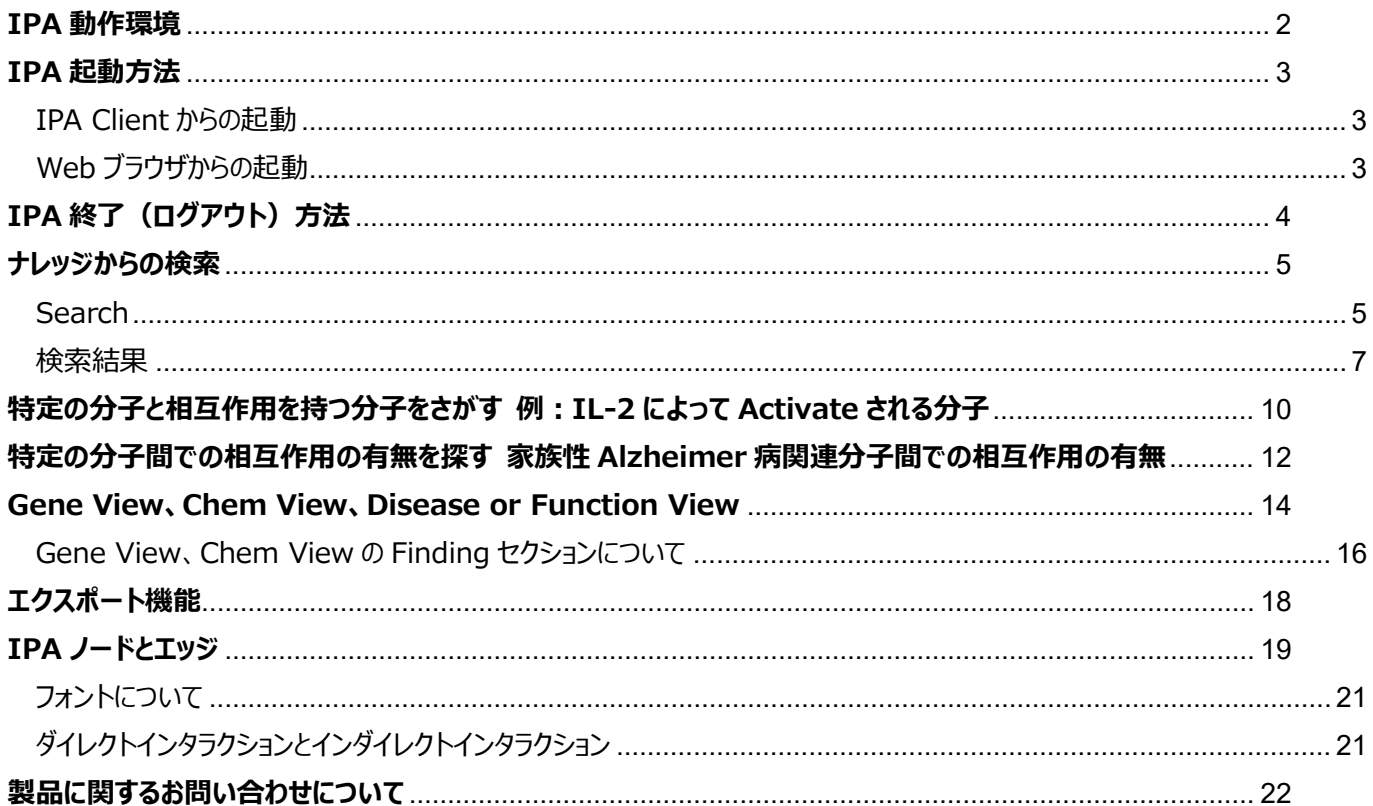

# <span id="page-2-0"></span>**IPA 動作環境**

以下の動作環境に沿った OS、プログラムが使用されているかをご確認ください。

#### Windows

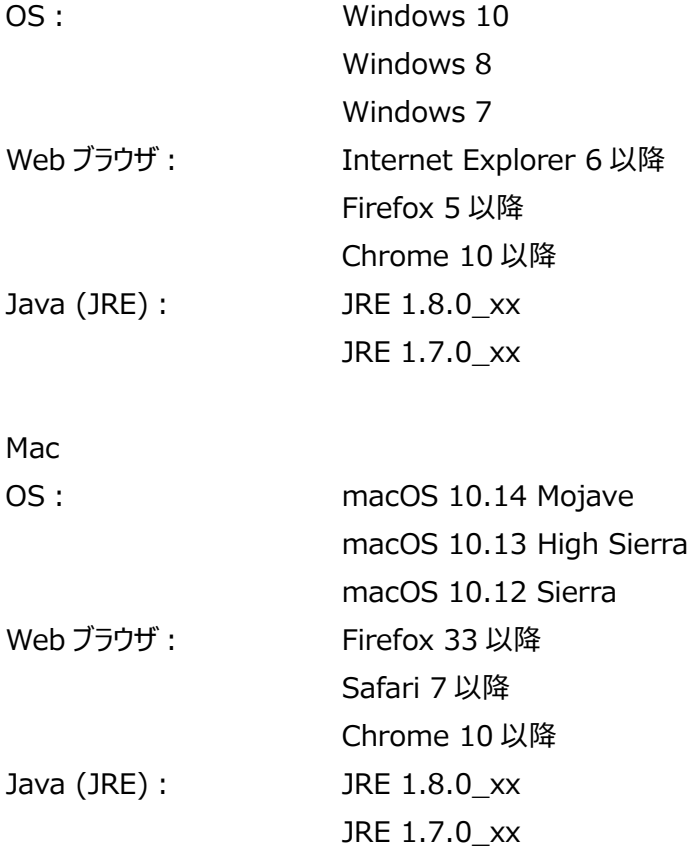

#### **IPA 使用の際の注意点**

1. Windows のユーザーアカウントが半角英数以外の場合は IPA を使用できませんので、新たに半角英数のユーザーアカウ ントを作成して IPA をご使用ください。なお、一度半角英数以外で作成した Windows のユーザーアカウントを半角英数 に変更しても使用できませんので、新たに半角英数のユーザーアカウントを作成してください。

2. Java のバージョンが対応していない場合は、対応するバージョンの Java を再インストールする必要があります。

# <span id="page-3-0"></span>**IPA 起動方法**

<span id="page-3-1"></span>**IPA Client からの起動**

IPA をデスクトップ、スタートメニュー、ドックから起動できる IPA Client が使用可能です。以下の URL よりインストーラーをダウ

ンロードできますので、インストールすることで IPA のアイコンがデスクトップなどに作成され IPA が起動可能となります。

<https://analysis.ingenuity.com/pa/installer/select>

Proxy などの設定によっては IPA Client から起動できない場合があります。その際は下記 Web ブラウザから起動してください。

Windows 64bitOS をご利用の方は最新の IPA Client をインストールし起動することで、初回起動時に IPA で利用可能 な System Memory Allocated to IPA が自動設定されます。System Memory Allocated to IPA に関する詳細は ユーザーマニュアルをご覧下さい。

<span id="page-3-2"></span>Web ブラウザからの起動

<https://analysis.ingenuity.com/pa> に最初にアクセスをすると自動的に動作環境チェックプログラムが作動します。チェッ クプログラム終了後 IPA が起動します。

※使用の際にはポップアップブロッカーはキャンセルしてください。

IPA 起動時には login 画面が表示されますので、アカウントメールアドレスとパスワードを入力してください。

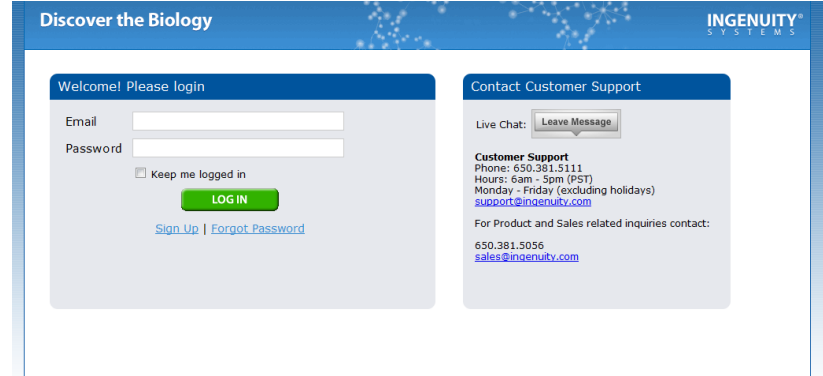

注意: System Memory Allocated to IPA を大きすぎる値にした場合には、Web ブラウザから IPA が起動できなくなりま す。IPA Client から起動することで IPA が起動可能になります。

ログインに成功すると以下の画面が表示されますので、 Elaunch IPA をクリックし IPA を起動してください。

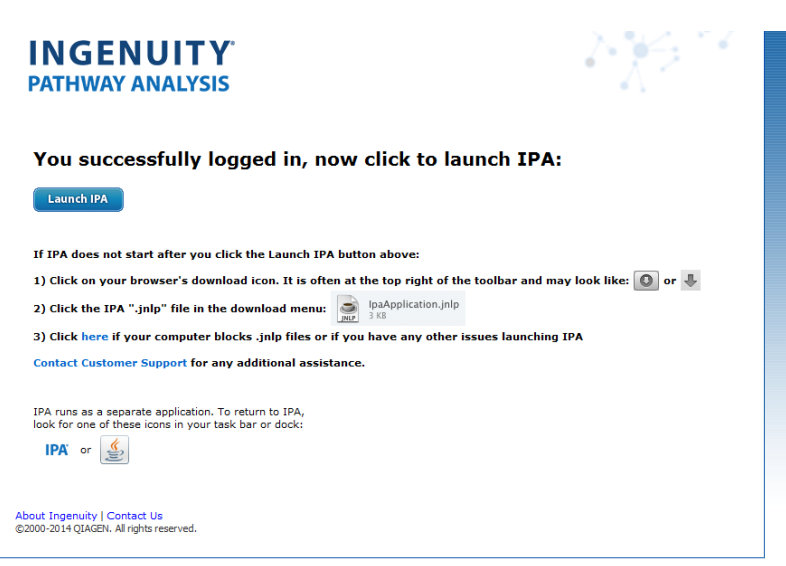

# <span id="page-4-0"></span>**IPA 終了(ログアウト)方法**

ログイン画面で Remember my password チェックボックスをオンにすると、次回 IPA を起動したときに、アカウントメールア ドレスとパスワードの入力を求められません (2 週間以内に IPA を再起動する場合に限ります)。

IPA 起動時に、アカウントメールアドレスとパスワードの入力を必要とするためには、ウィンドウ右上にある Close IPA リンクをクリ ックし、Also clear any remembered password チェックボックスをオンにして、IPA からログアウトします。

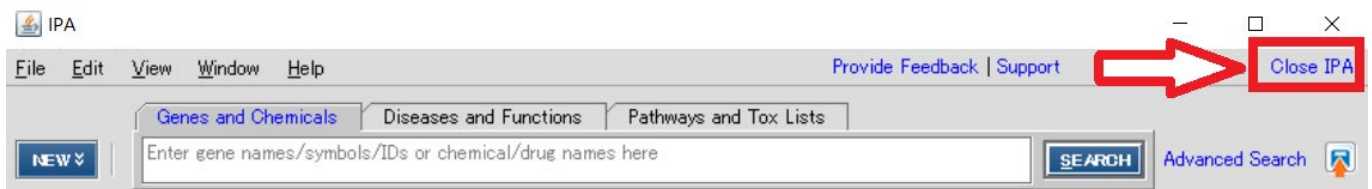

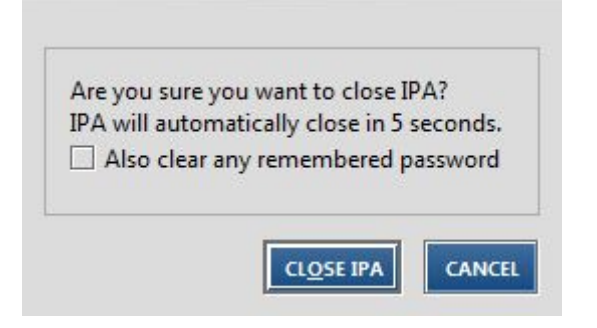

# <span id="page-5-0"></span>**ナレッジからの検索**

IPA のナレッジから遺伝子/遺伝子産物・化合物などを名称や、関連する生物学的機能・疾患情報などから検索することが 可能です。検索結果からネットワーク生成を行う、リストとして保存することが可能です。

検索キーワードの入力について

- \* 複数検索を行いたい場合にはコンマ「,」でキーワードを区切ることで or 検索を実行できます。または、エクセルなどで 1 行 1 キーワードを入力した列をコピー&ペーストすることでも or 検索を行うことができます。
- \* 「\*」はワイルドカードとして使用できます。
- \* 「"」ダブルクオートでキーワードを囲む(例 "cell death")と完全一致検索を行うことができます。

#### <span id="page-5-1"></span>**Search**

ツールバーのサーチ欄を利用して以下のような検索を行うことができます。

1. 遺伝子名、化合物名による検索

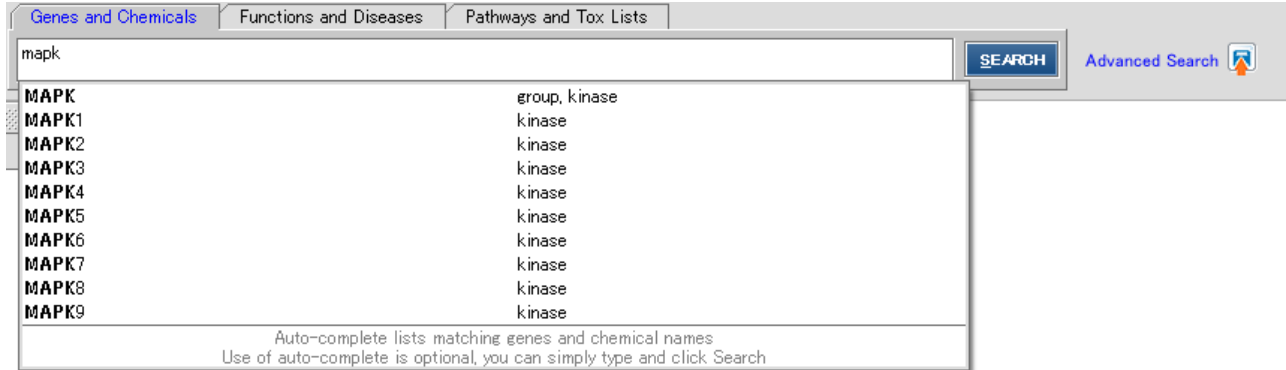

Genes and Chemicals を選択することで、上記のような遺伝子名や化合物名を使った検索を行うことができます。オートコ ンプリート機能により検索候補の一覧が表示されます。

#### 以下の ID、名称を使用できます。

Affymetrix、Affymetrix SNP ID、Affymetrix Transcript cluster ID、Agilent、Applied Biosystems、CAS Registry Number、Codelink、db SNP-NCBI、Entrez Gene、Ensemble ID 、 GenBank、 GenPept、 GI Number 、 HMDB (Human Metabolome Database) 、 HUGO Gene Symbol 、 Illumina 、 International Protein Index、KEGG、miRBase ID-Sanger、PubChem CID、RefSeq、UniGene、UniProt/Swiss-Prot、 UCSC(hg18)、UCSC(hg19)、Gene Symbol、Systematic Name、IUPAC Name、Chemical Formula、製品 名

検索キーワードを入力し、SEARCH ボタンをクリックすると検索結果の一覧が表示され、オートコンプリートから分子を選択する とその分子のみが表示されます。

検索結果に関しては、「検索結果」をご覧ください。

# 2. 生物学的機能名、疾患名による検索

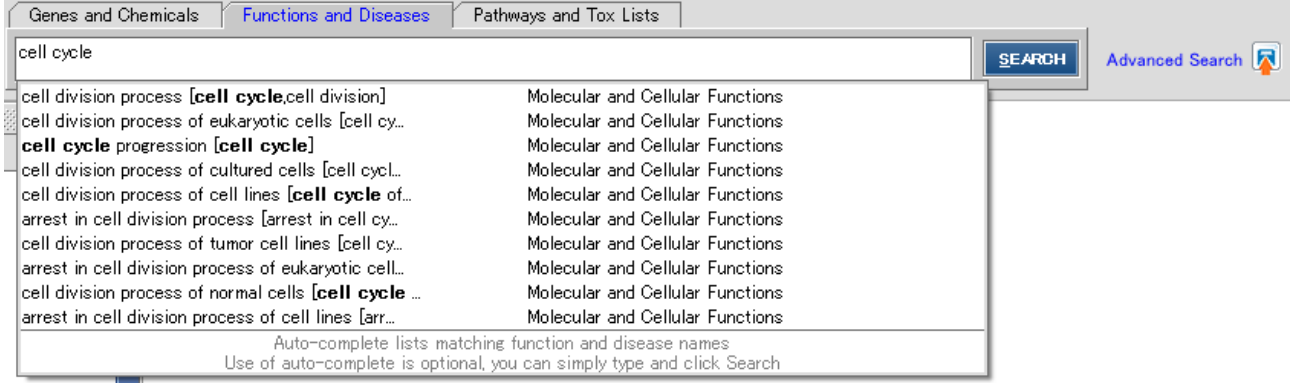

Diseases and Functions を選択することで、生物学的機能、疾患とかかわる遺伝子、化合物の検索を行うことができます。 オートコンプリートにより入力した文字を含む検索候補の一覧が表示されます。

生物学的機能名、疾患名は Ingenuity 独自のオントロジーに基づいて構成されています。

検索キーワードを入力し、SEARCH ボタンをクリックすると検索結果の一覧が表示され、オートコンプリートからキーワードを選 択するとそのオントロジーのみの検索結果が表示されます。検索結果に関しては、「検索結果」をご覧ください。

#### 3. Canonical Pathway、Tox List の検索

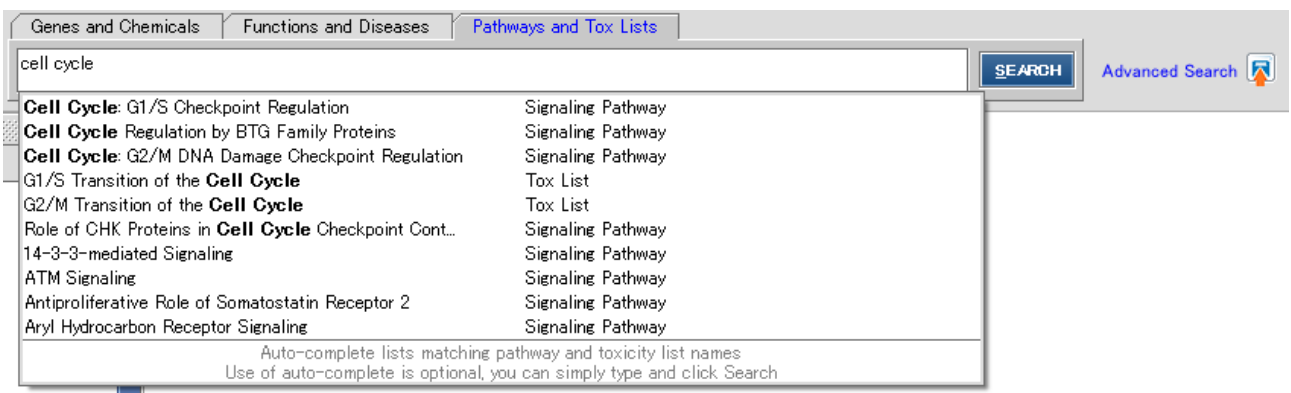

Search for で Pathways & Tox Lists を選択することで、IPA に登録されている既知のパスウェイ、既知の毒性関連分子 の検索を行うことができます。

検索キーワードを入力し、SEARCH ボタンをクリックすると検索結果の一覧が表示され、オートコンプリートからキーワードを選 択するとその項目のみの検索結果が表示されます。

検索結果に関しては、「検索結果」をご覧ください。

### <span id="page-7-0"></span>**検索結果**

Table 表示:検索結果が遺伝子、化合物の一覧として表示されます。

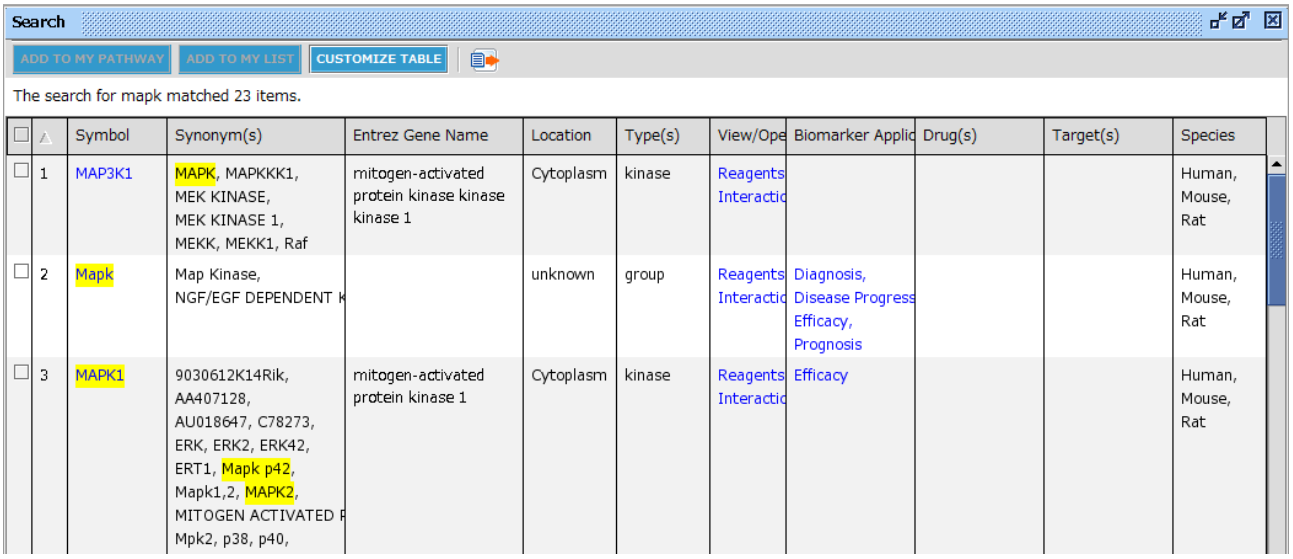

Biomarkers application(s)にはどのようなアプリケーションのバイオマーカーになっているか、Drug(s)にはどのようなドラッグの ターゲットとなっているか、Target にはドラッグがターゲットとする分子が表示されます。青字の項目をクリックすると分子に関する 詳細情報が表示されます。

Tree 表示:検索結果が Functions and Diseases 別に表示されます。

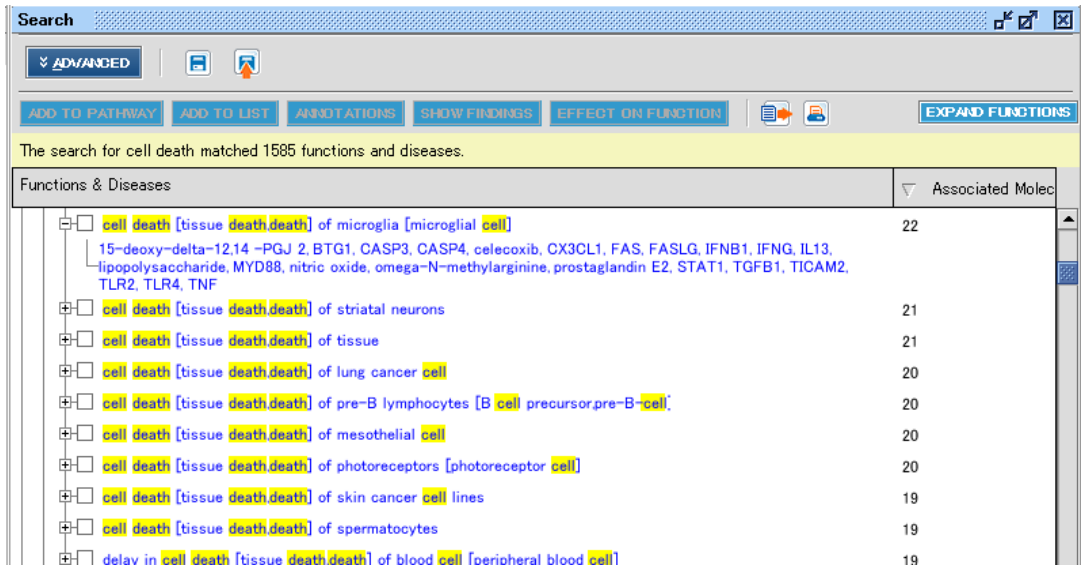

各 Diseases and Functions 横の+マークをクリックすることで、生物学的機能、疾患と関連する遺伝子を確認できます。

#### オントロジーツリーの展開

オントロジーに属する下位のグループを参照したいときには「Expand Functions」をクリックしてください。オントロジー横の+マ ークをクリックすることでもそれぞれのカテゴリーを展開できます。

青くハイライト表示されている機能名をクリックすることで、その機能が affect~・increase~・decrease~に分けて表示され ます。

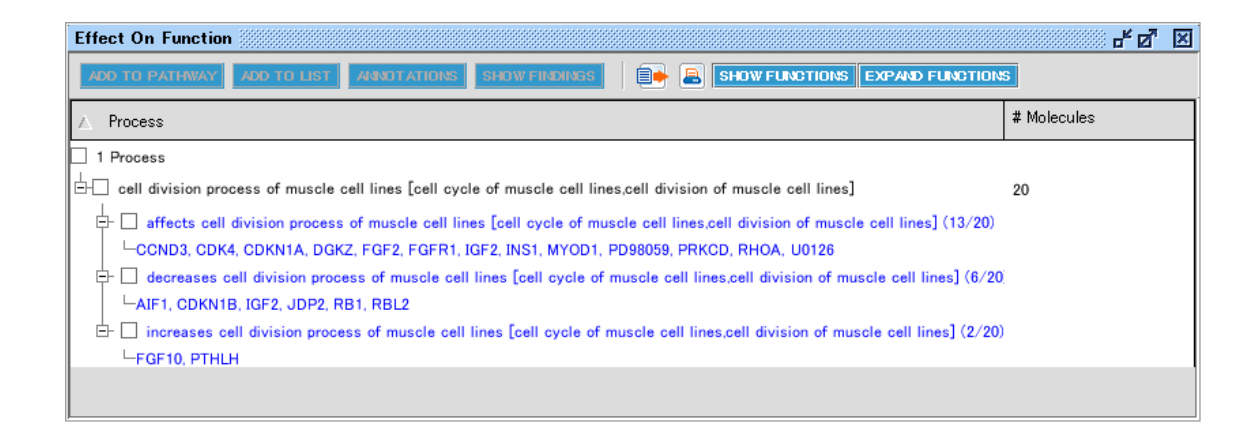

機能別アノテーションの元となっている情報を確認するには、機能名横のチェックボックスにチェックを入れ、「Show Findings」 ボタンをクリックしてください(例: metabolism of amino acids)。

注:複数の機能名にチェックが入っているとボタンを押せません。

Canonical Pathways、Tox Lists の検索結果

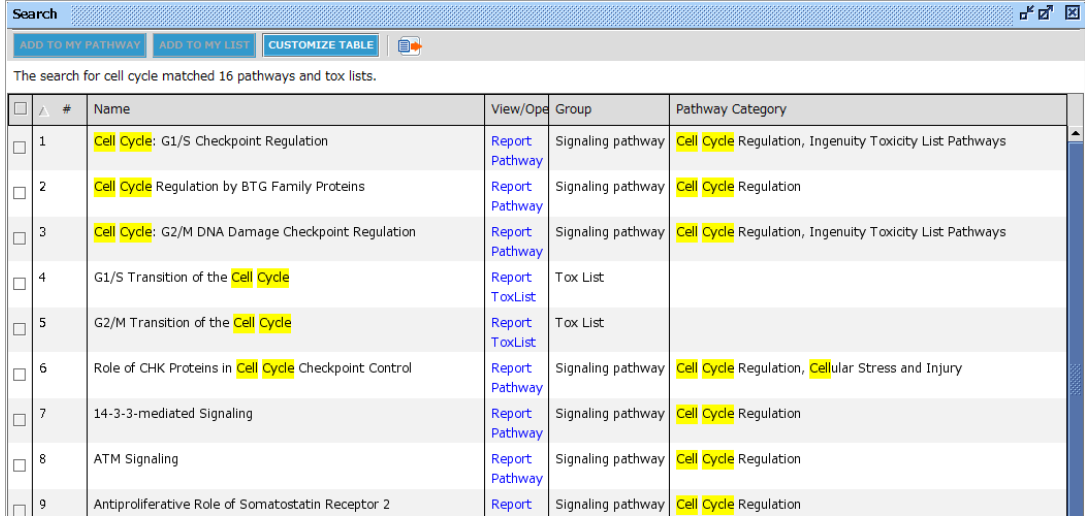

View Report をクリックすることで Canonical Pathway や Tox List のレポートを、Open Pathway、Open List をクリッ クすることで Canonical Pathway や既知の毒性関連分子リストを開くことができます。

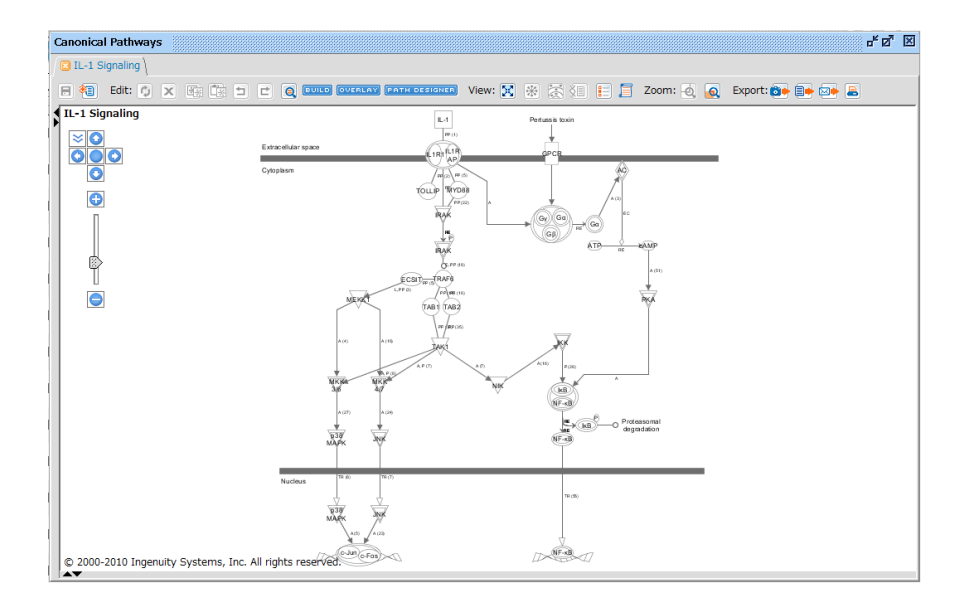

また、Canonical Pathway は Project Manager、Libraries セクション内の Ingenuity Canonical Pathways 内の 各 Pathway をダブルクリックすることで開くこともできます。

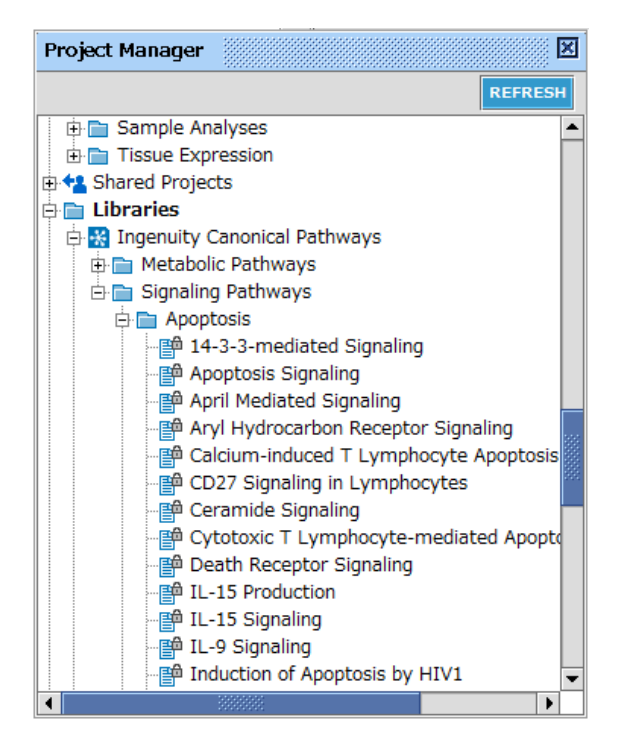

# <span id="page-10-0"></span>**特定の分子と相互作用を持つ分子をさがす 例:IL-2 によって Activate される分子**

1. IL-2 を検索します。

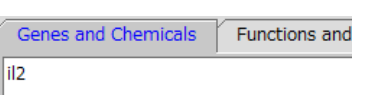

2. IL-2 にチェックをいれ ADD TO MY PATHWAY をクリックし、New My Pathway を選択します。

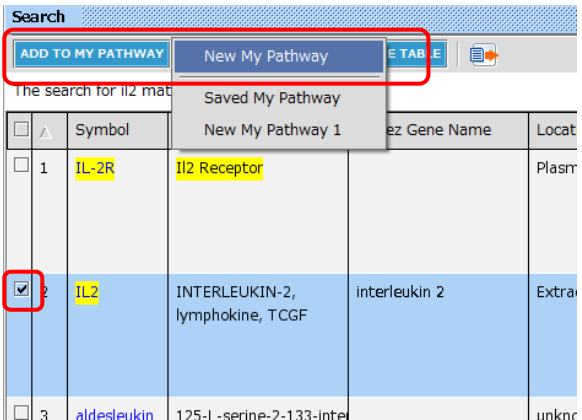

# 3. BUILD > Grow を選択します。

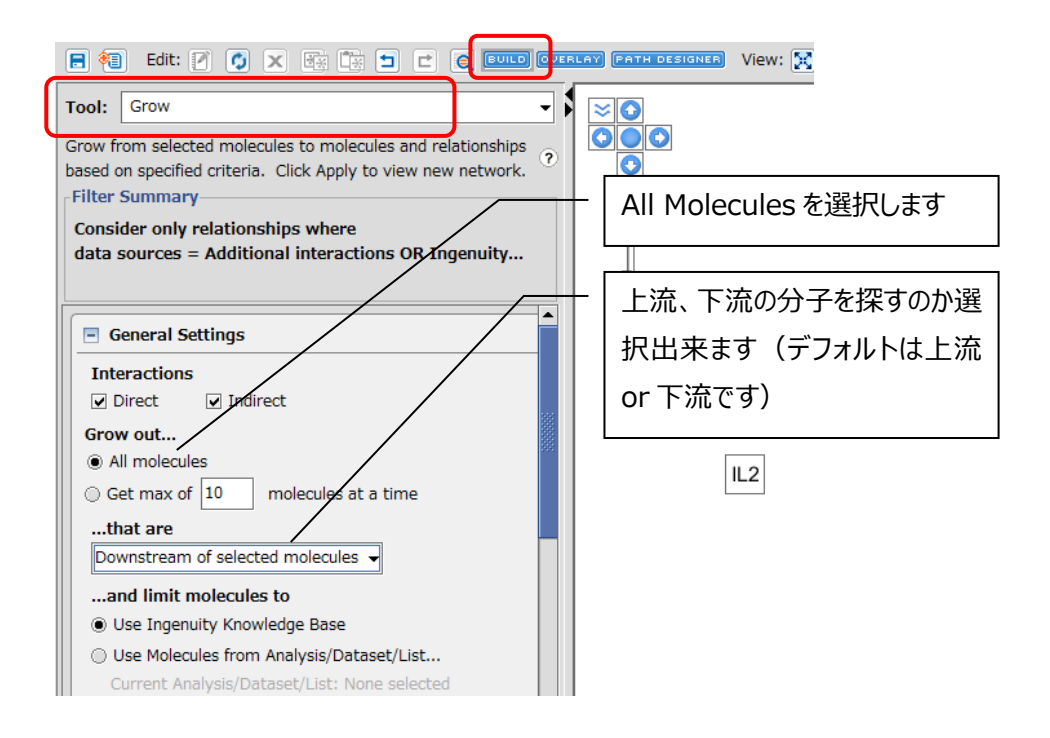

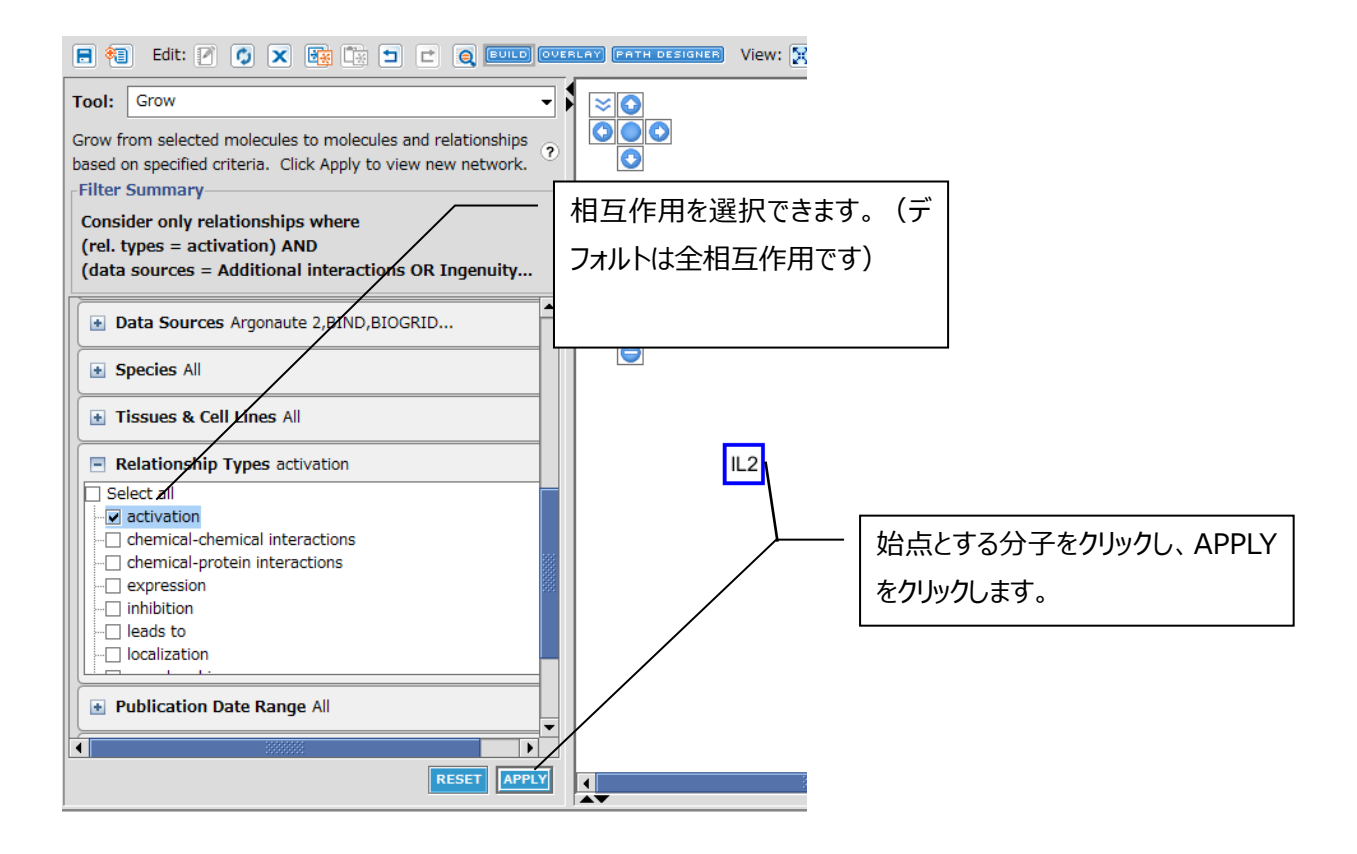

4. 以下のように IL-2 に Activate される分子が表示されます。

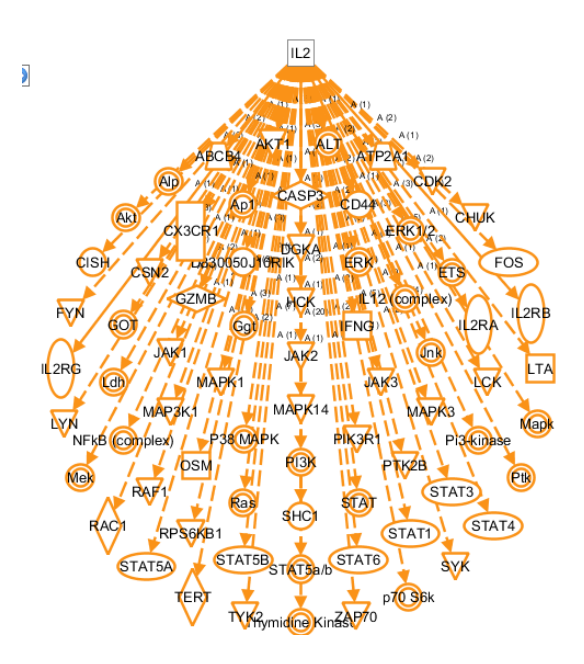

# <span id="page-12-0"></span>**特定の分子間での相互作用の有無を探す 家族性 Alzheimer 病関連分子間での相互作用の有無**

1. Alzheimer 病関連分子を検索します。

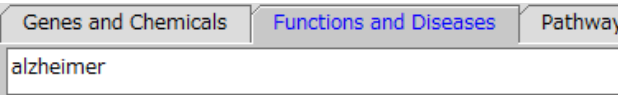

2. Familial Alzheimer's disease にチェックを入れ、ADD TO MY PATHWAY をクリックします。

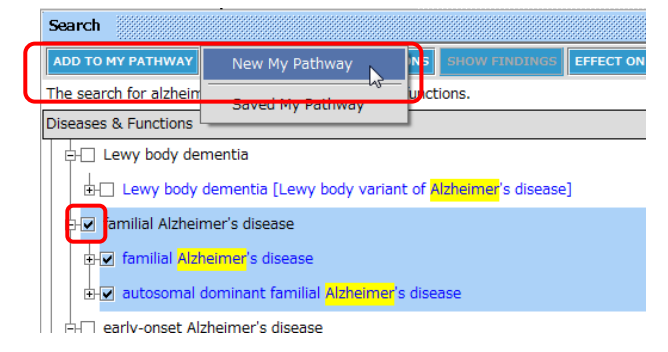

4. Molecules を選択すると分子のみが、Diseases or Functions を検索すると疾患名が、Both を選択すると両方がノ

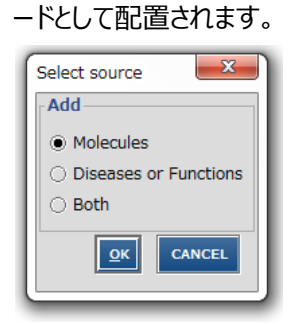

5. BUILD > Connect を選択します。

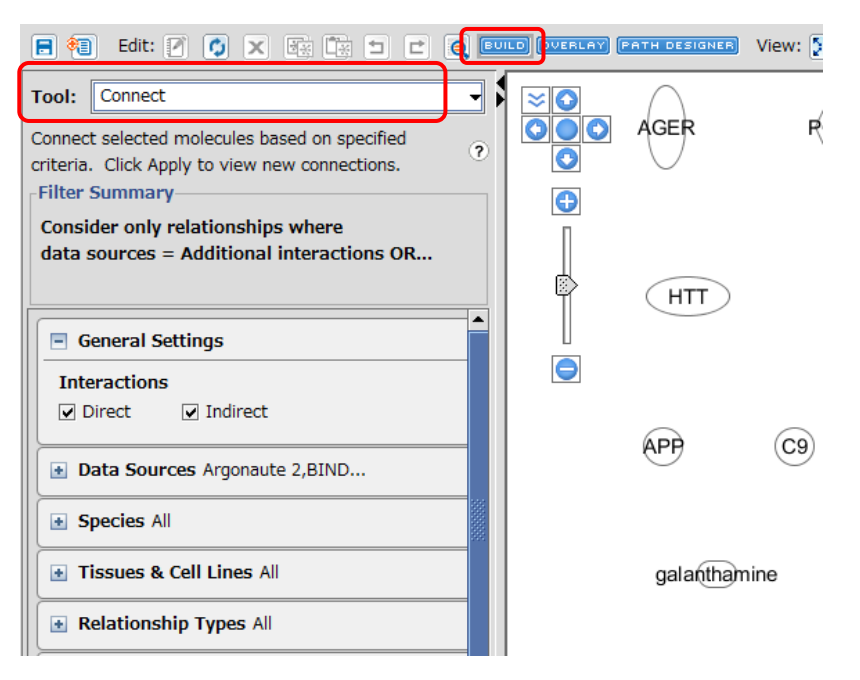

3. Ctrl+A キーを押し、全分子を選択した上で APPLY ボタンをクリックすると相互作用を持つ分子間が結ばれます

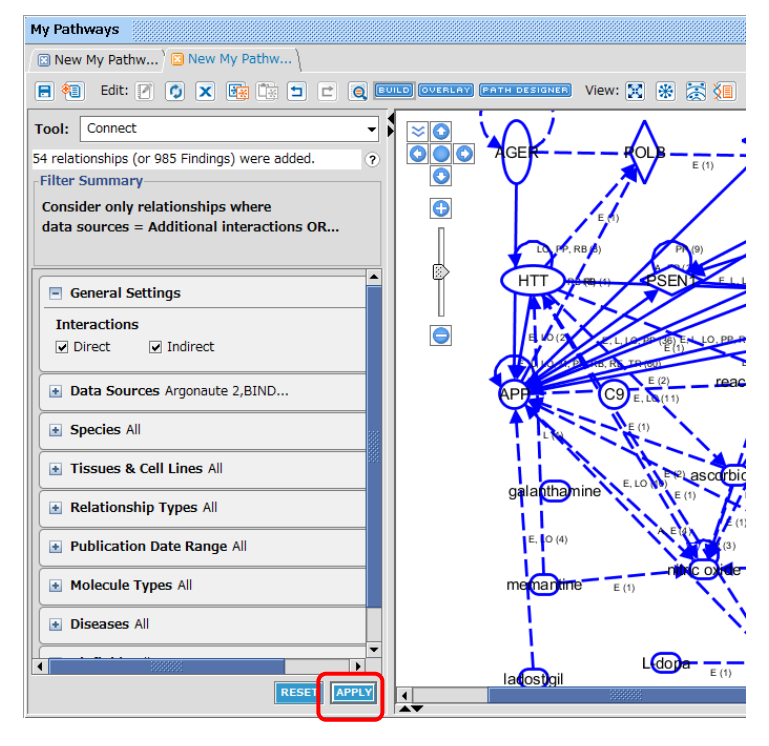

4. 画面上部の <mark>米 アイコンをクリックし、Organic を選択すると表示が見やすくなります</mark>

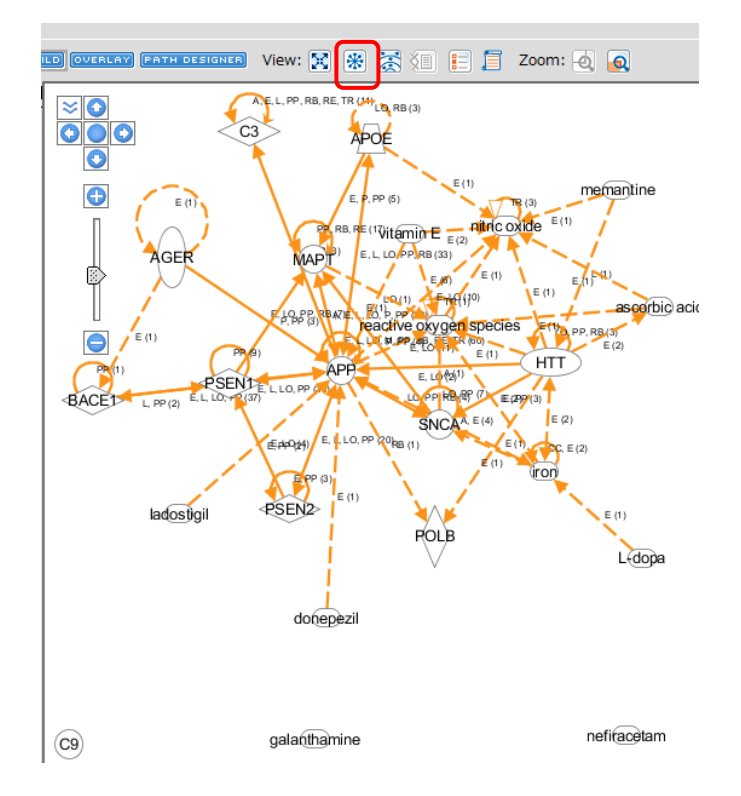

# <span id="page-14-0"></span>**Gene View、Chem View、Disease or Function View**

検索結果やノードサマリーなどの分子名をクリックすることで Gene View や Chem View を開き、分子の詳細情報を閲覧す ることができます。

Gene View:分子の情報を表示します。

Synonym、Protein Family などの Gene View: PPARG (Mammalian) > int iew the categorized literature findings and databa 情報、分子が属する既知のパスウェ Member Of: PPAR ligand-PPARy . PPARy ligi イ、分子をターゲットとする miRNA 情 z Gene Name: Synonym(s): CIMT1, GLM1, N **DOI PRAR-CAMMA PRAR** (Superfamilies / DNA-bi<br>Multi-Domains): termina 報などが表示さます ns / Functional<br>Domains: **Subcellular Location:** ear region, pseudopodia, vacuo **Canonical Pathway:** eted By miRNA Functional<br>:Cluster .<br>[includes others), miR-27b/miR-27a, miR-338-5p/miR-338\*, miR-340-5<br>48i/miR-548d-5p, miR-548n, miR-586, miR-590-3p, miR-889 regulated by: Ingenuity Knowledge Base に登 binds: role in cell: 録されている情報の抜粋が表示されま す。Show all~をクリックすることで全 情報が表示されます RefSeq/Ensembl ヒトアイソフォーム 情報が表示されます。カーソル等に重 ねることでクロモソム上の位置情報など Length<br># of AA's  $\overline{477}$ を確認できますEntrez Gene のサマリー、GO 情報が 表示されます 分子をターゲットとする Drug 情報が表 示されます **Drug Inf** Show detail をクリックすることで最新 の追加情報が表示されます Show detail をクリックすることで全ナ レッジが表示されます

# Chem View:化合物、ドラッグの情報を表示します。

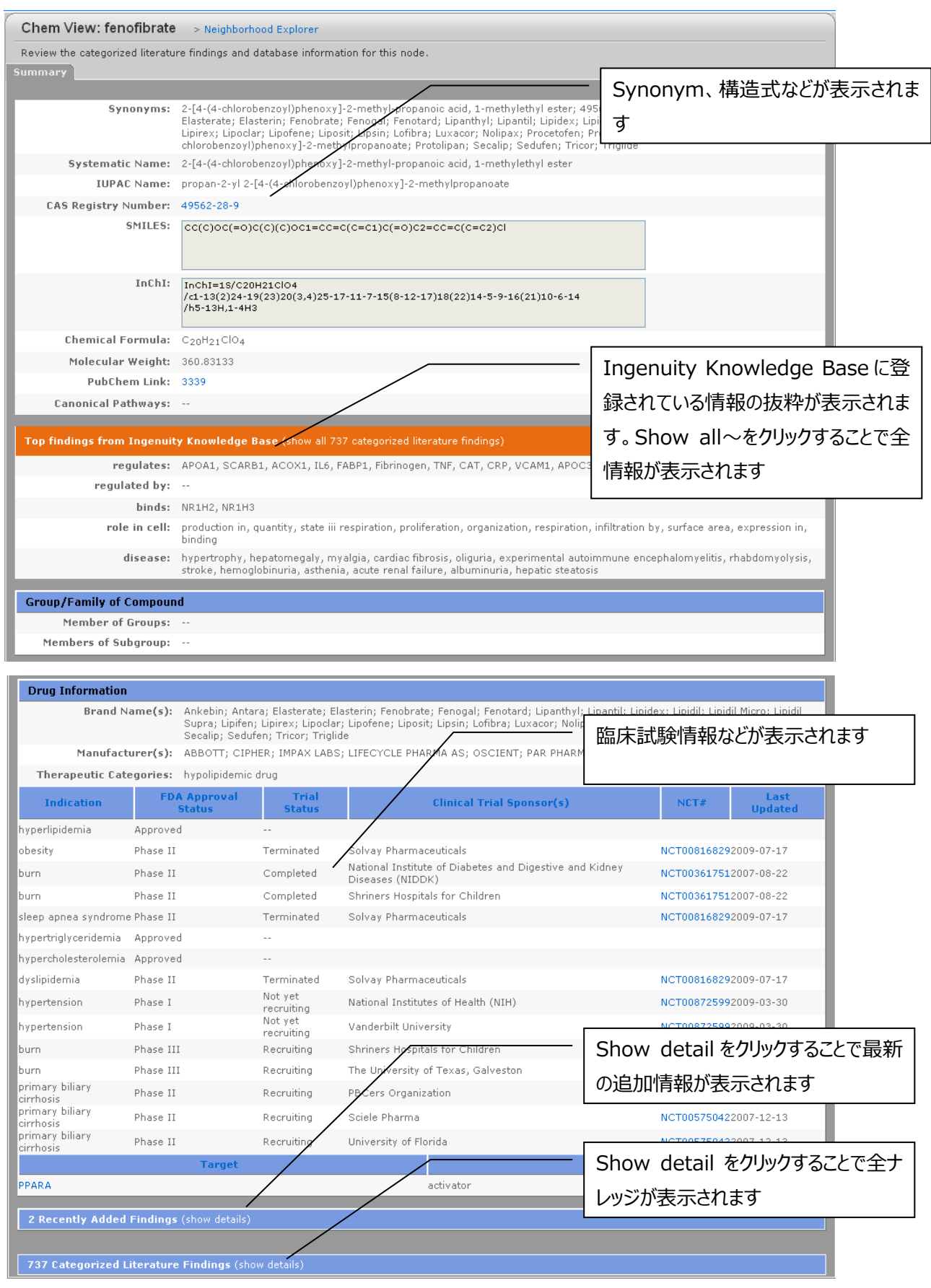

# <span id="page-16-0"></span>**Gene View、Chem View の Finding セクションについて**

Show Detail をクリックすることで、IPA に登録されている全ナレッジがカテゴリー別に表示されます。

#### 例:PPARA の regulation of に関するナレッジ

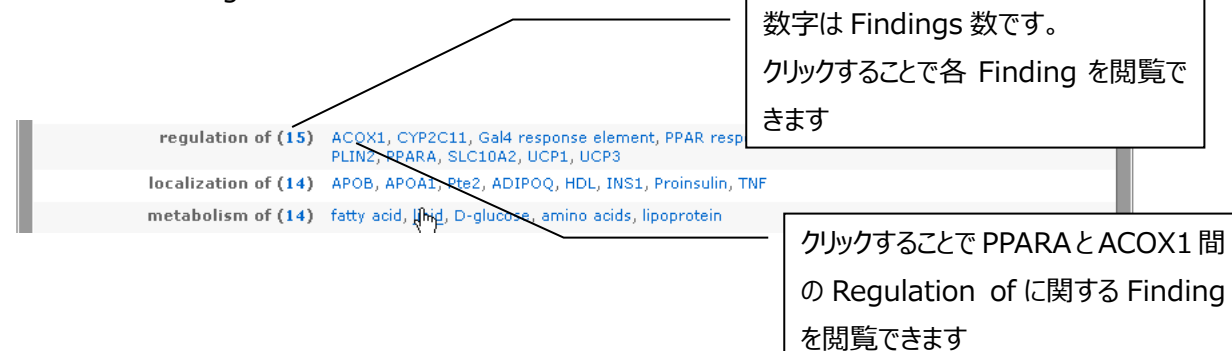

#### 例:PPARA の regulation of の Findings 一覧

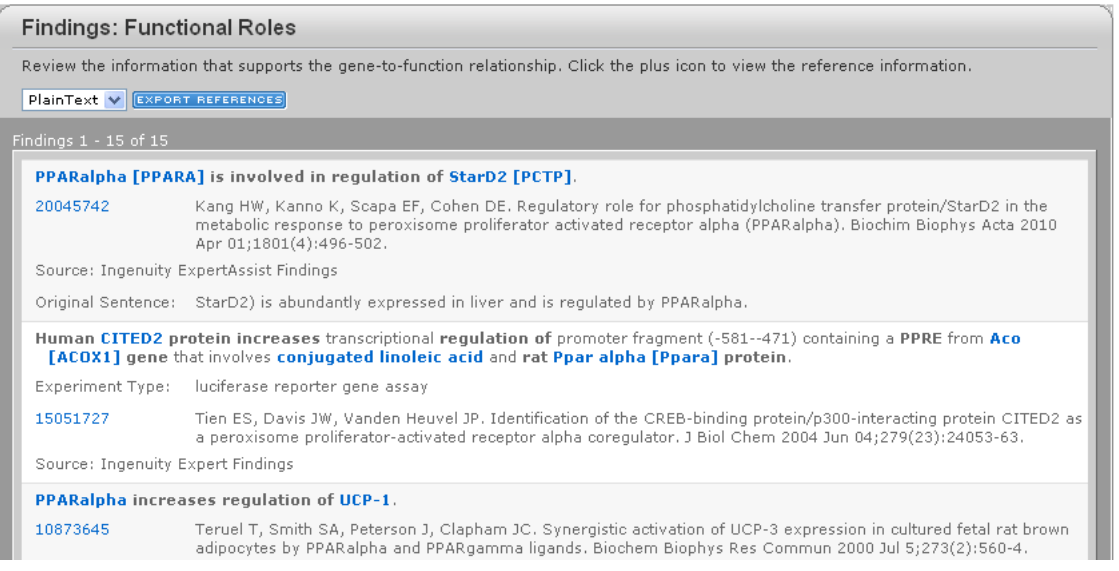

# 例:PPARA と ACOX1 間の regulation of に関する Findings 一覧

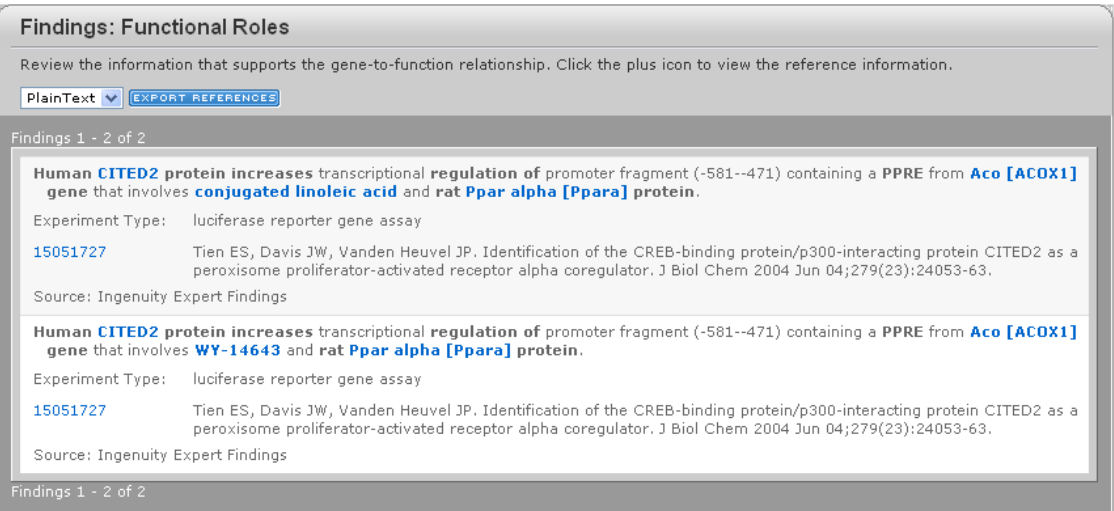

Disease or Function View:Disease や Function に関する分子などを表示します。

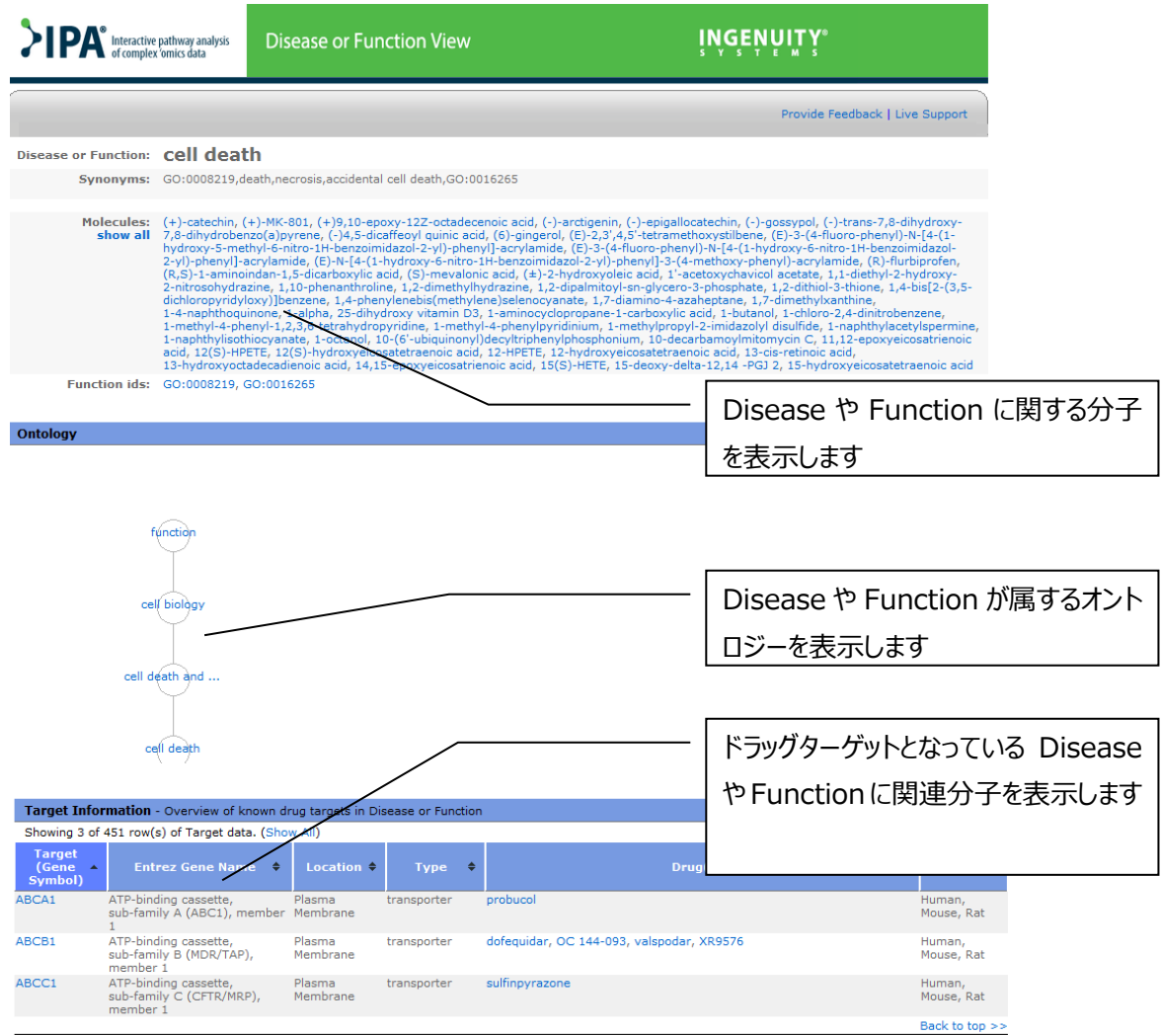

# <span id="page-18-0"></span>**エクスポート機能**

IPA ではデータエクスポートが可能なウィンドウには下記のアイコンが配置されています。イメージデータ・テキストデータが必要な 場合はこのアイコンからデータをエクスポートしてください。

注:ウィンドウによっては表示されないアイコンもあります。

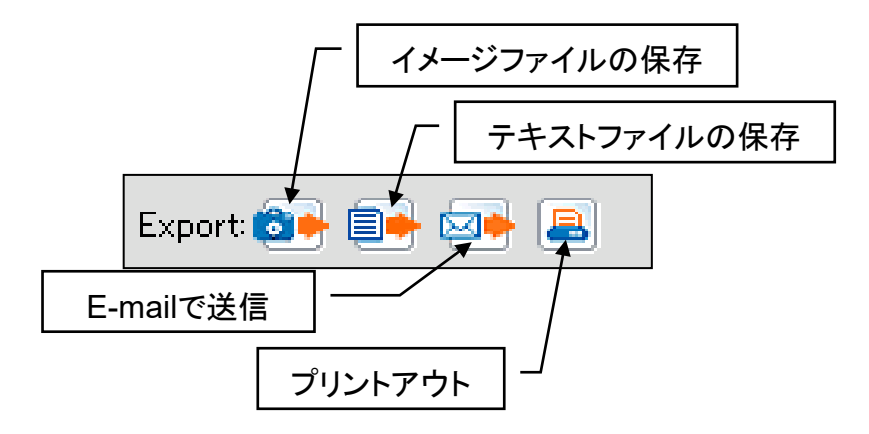

イメージファイルの保存:ネットワークのイメージを画像で出力します。画像のファイル形式や解像度などを選択できます。 テキストファイルの保存:遺伝子の ID を出力することが可能です。 E-mail で送信:ネットワークの画像を E-mail で送信することができます。 プリントアウト:プリンタ出力することができます。

<span id="page-19-0"></span>IPA はネットワーク表示時に、形状で分子の種類がある程度判別できるようになっています。また相互作用も線の種類などで 種類を分けています。

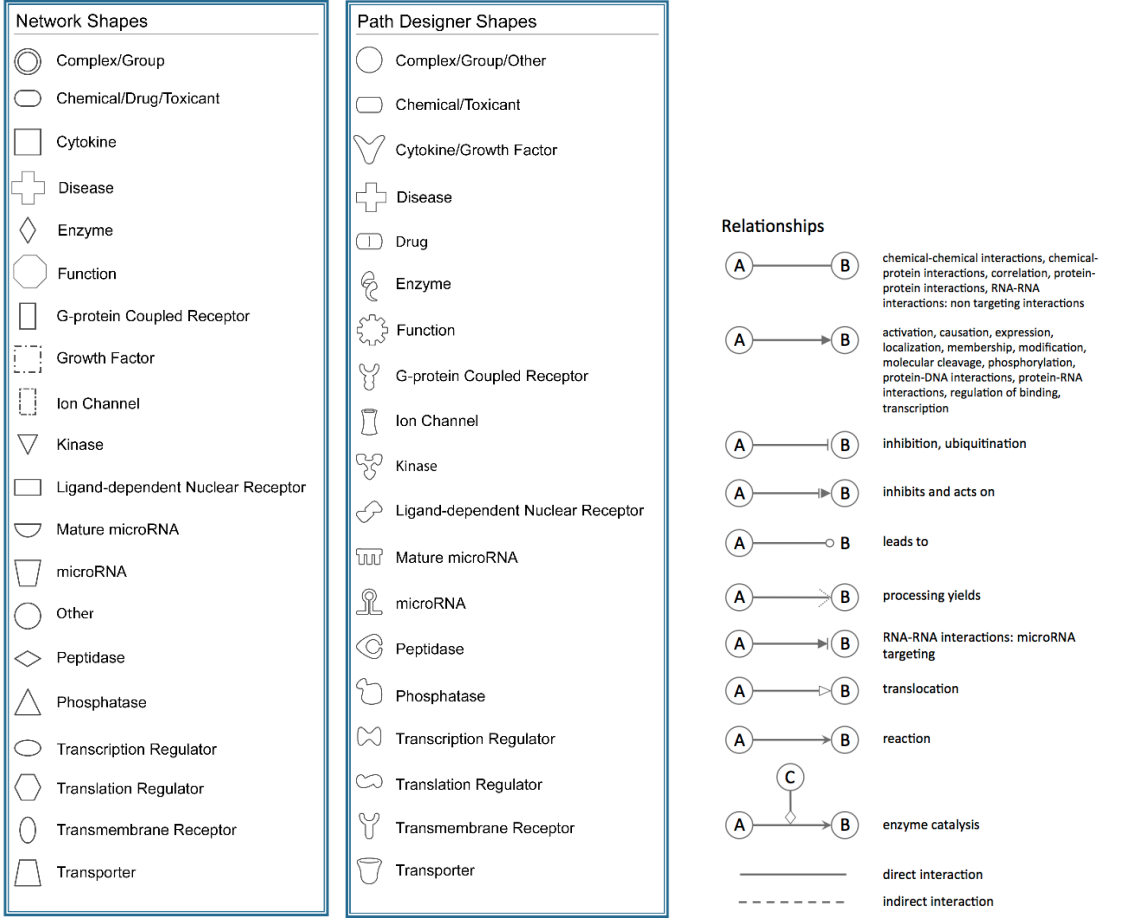

#### **エッジラベル**

エッジ上に相互作用の性質を示すアルファベットを表示することができます。表示/非表示の切り替えは File メニューから Application Preferences/Graph Preferences で設定できます。

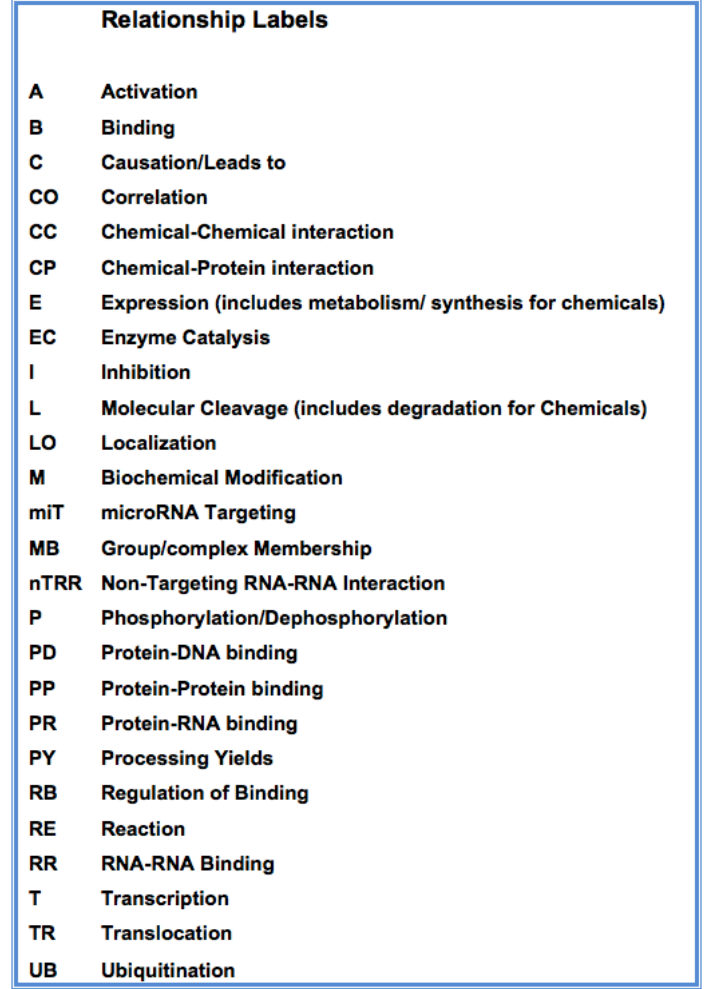

#### **相互作用について**

ノード A からノード B まで向けられる矢印は、それぞれ以下の相互作用を意味します。

シグナリングパスウェイ

分子 A から分子 B まで向けられる矢印は、分子 A が分子 B を活性化することを意味します。(すべての直接的な 相互作用:結合、リン酸化、脱リン酸化などを含んでいます)

### メタボリックパスウェイ

分子 A から分子 B まで向けられる矢印は、分子 B が分子 A から生産されることを意味します。

リガンド・レセプター

リガンドからレセプターに向けられる矢印はリガンドとレセプターの結合を意味しています。このバインディングイベントは レセプターの活性化を伴わない場合があります。レセプターの活性化はリガンドとレセプターの結合後の 2 次的なイベ ントになります。

# <span id="page-21-0"></span>**フォントについて**

- **ボールド** (太字): Focus Molecules (Network eligible Molecules)を表します。
- *イタリック*(斜体):Override の指定をして取り込んだ Molecules を表します。
- \*(アスタリスク):入力した複数の Gene が IPKB 内に取り込まれる際に単一の Gene としてマッピングされたものを表しま す。
- A:データ入力時に Absent と指定された Molecules を表します。
- +(プラス):この Molecules が他のネットワーク中にも含まれていることを示します。+サインの上で右クリックをすると関連す るネットワークを確認できます。
- △(デルタ):コンテンツのアップデートによって、1)複数の分子が一つに統合された、2) 一つの分子が複数に分割された、
- 3) 分子が削除された、などの変更があった分子を表します。
- †(クロス)**:**ユーザーが作成したカスタム分子であることを表します。
- :SBML Pathwayよりインポートしたが、IPAにマップされなかった分子を表します。 Ş

#### <span id="page-21-1"></span>**ダイレクトインタラクションとインダイレクトインタラクション**

IPAではダイレクトインタラクションとインダイレクトインタラクションの2種類でネットワークを構築しています。これらは解析時にどの インタラクションを使うかを選択できます。ここではインタラクションの違いについて記述します。

ダイレクトインタラクション:2つの分子が介在なしに直接物理的にコンタクトする場合。

- 例:TGF beta binds fibronectin
- また、キナーゼなどが直接リン酸化を引き起こす場合などの化学修飾も含みます。
- 例:MAPK1 phosphorylates TTF1 protein

インダイレクトインタラクション

2 つのノードが物理的にコンタクトしない場合はインダイレクトインタラクションになります。

例:TGF beta protein increases the stimulation of human IL-6

この場合は、刺激がなんらかの物質を介在して引き起こされている可能性があるので、インダイレクトインタラクションに分類され ます。

どのような論文が根拠になってインタラクションを決定しているかはエッジをダブルクリックすることによりエッジサマリーを閲覧すること ができます。

# <span id="page-22-0"></span>**製品に関するお問い合わせについて**

本マニュアルに記載をされていない詳細な機能に関してや、IPA をご利用になられてご不明な点がある場合、または問題が生 じた場合などは弊社サポート窓口までお問合せください。

> トミーデジタルバイオロジー株式会社 カスタマーサポート TEL:03-6240-0451 E-mail:support@digital-biology.co.jp 電話対応時間 平日 9:00~17:30